**STADT BECKUM DER BÜRGERMEISTER**

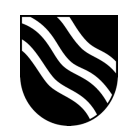

## **Einrichtung der Zugänge innerhalb von Untis für die Anmeldung mit dem Schulportal**

- Melden Sie sich wie gewohnt in WebUntis unter **https://webuntis.com** an.
- Klicken Sie auf "Stammdaten", dann auf "Lehrkräfte".
- Legen Sie hier die Lehrkraft an. Wichtig dabei ist, dass im Feld "Externe Id" der Benutzername des Schulportals (Bsp. "maxi.must") eingetragen wird.

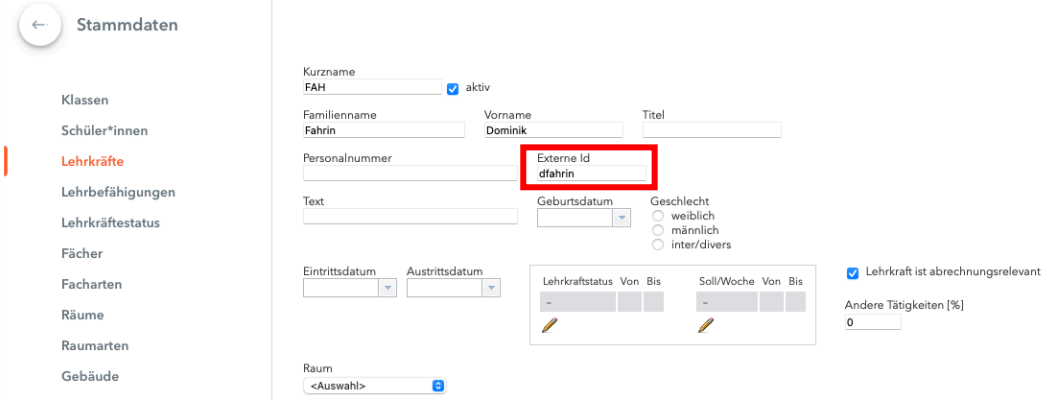

- Ebenfalls muss die Lehrkraft als Benutzer angelegt werden. Klicken Sie dazu auf der WebUntis Startseite auf "Administration", dann auf "Benutzer".
- Legen Sie hier ebenfalls die Person an. Wichtig ist hier, dass im Feld "Benutzer" und "Fremdbenutzername" ebenfalls der Benutzername des Schulportals eingetragen wird. Verknüpfen Sie hier ebenfalls die zuvor erstellte Lehrkraft mit demselben Namen.

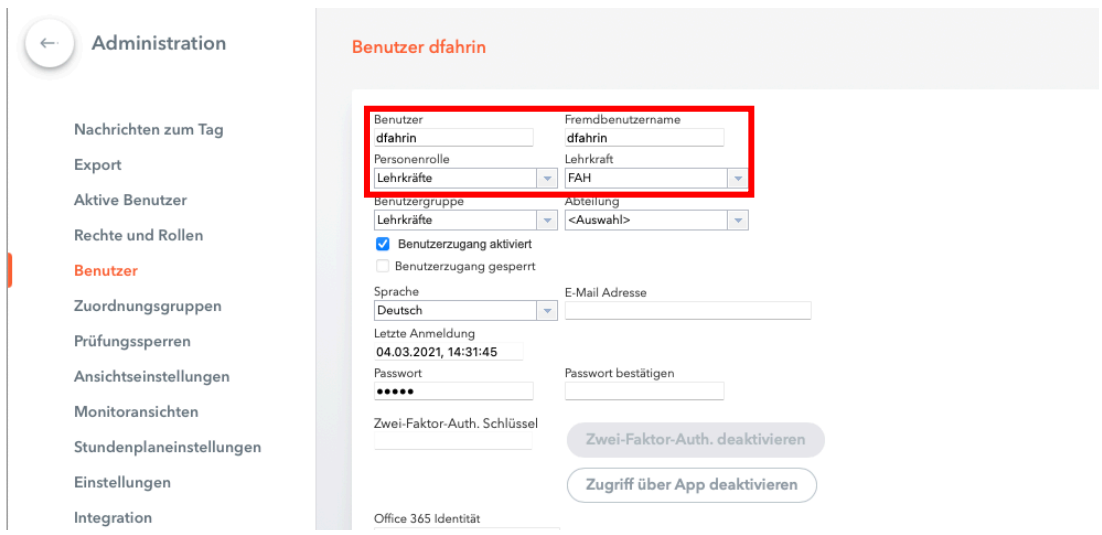